Trinn 2: Velg mikrofonen, og klikk deretter på egenskapene nedenfor

7. Hvis lyden er lav, må du kontrollere om volumet for lydkortets programvare har blitt justert.

4. Eksperimenter med vinkelen på mikrofonen, siden det kan føre til forskjellige resultater.

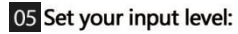

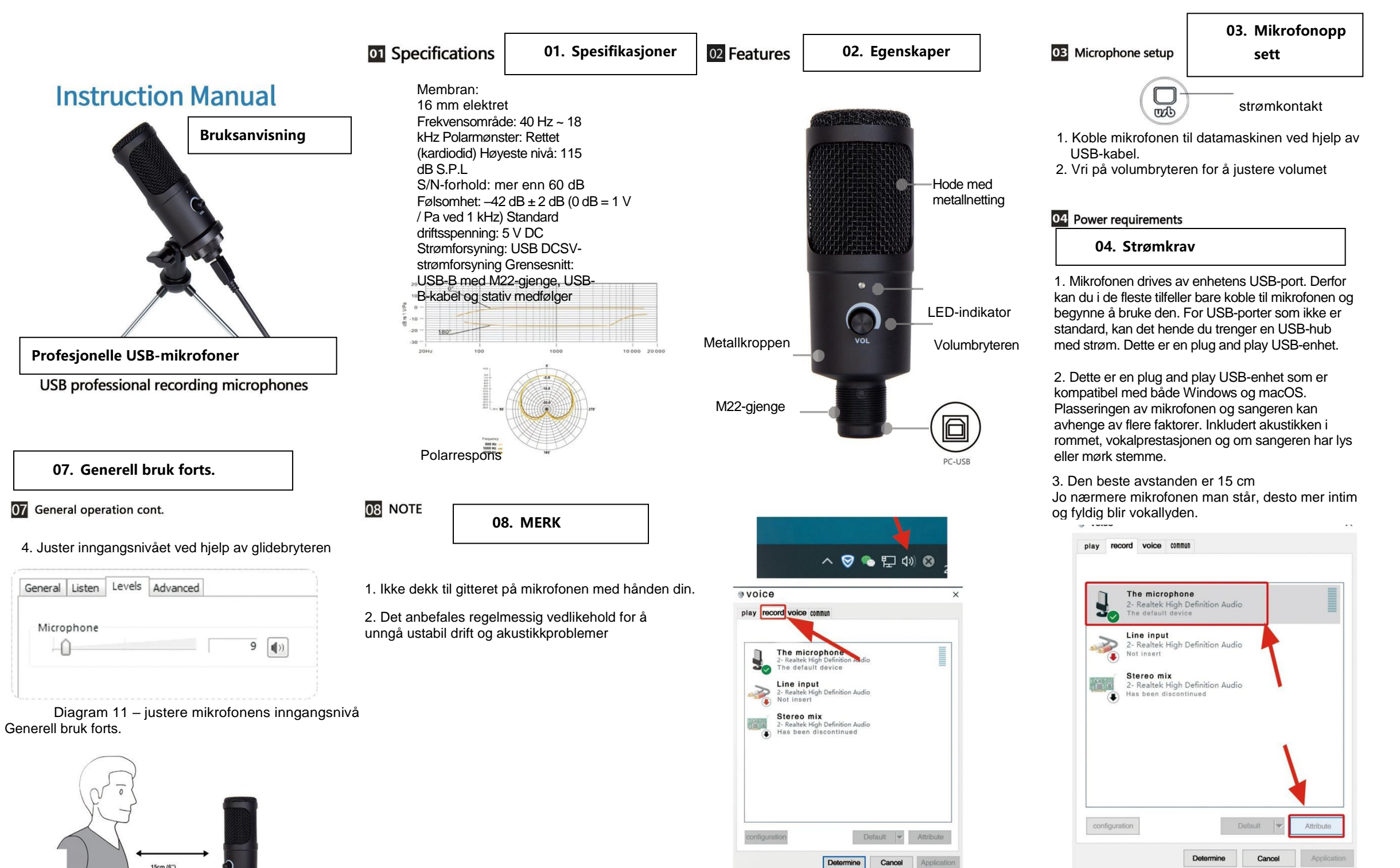

1. Trinn 1. Høyreklikk på volumikonet på topplinjen, åpne lydpanelet, og klikk på Ta opp

For å justere inngangsnivået manuelt ved hjelp av systemvalgene på datamaskinen må du følge instruksjonene for plattformen/operativsystemet.

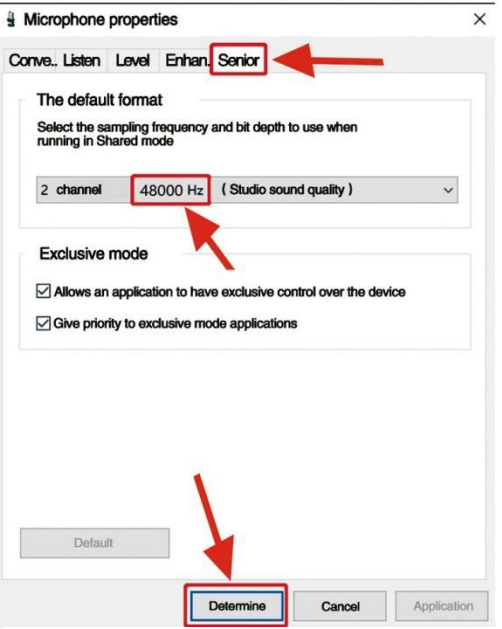

4. Størrelsen kan kontrolleres ved hjelp av datamaskinens generelle volum.

5. Hvis mikrofonen brukes frittstående, kan det originale lydkortet deaktiveres på datamaskinen for å unngå konflikter.

6. Hvis datamaskinen ikke gjenkjenner mikrofonen, kan du deaktivere det originale lydkortet. Enheten må være «USB AUDIO» eller andre navn som kan vises for å avinstallere enhetens driver.

8. Volumet for mikrofonen kan justeres ved hjelp av bryteren på den.

## 06 General operation cont.

Mikrofonen er justert til ideell intern innstilling. Les følgende for å gjøre mikrofonen mer følsom, slik at du får god lyd i hodesettet:

1. Kontroller datamaskinens

maskinvareenheter for å finne ut om du har USB AUDIO-enheter.

2. Åpne lydutstyret og lydinngangen på datamaskinen (mikrofoninngangen). Velg «USB AUDIO microphone input device». Velg «USB AUDIO headset device» som utgang (når du bruker hodetelefoner).

3. Mikrofonens følsomhet kan justeres i sanntid ved hjelp av lydkortet. Den kan justeres i henhold til personlige preferanser.

## **05. Juster**

## **inngangsnivået**

## **06. Generell bruk forts.**

Trinn 3: Klikk på Avansert, velg 48 000 Hz, og klikk deretter på OK